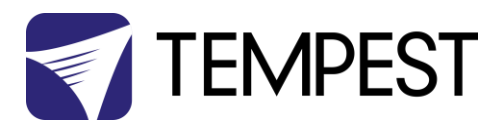

# Tempest DEC3.x Firmware Upgrade

## User Guide

Revision 0.06

August 2017

© Tempest Lighting, Inc.

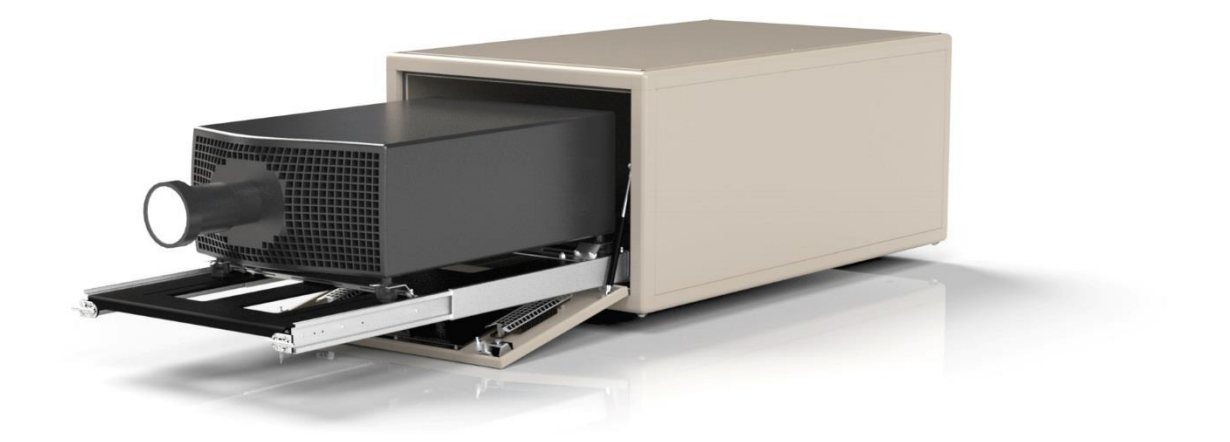

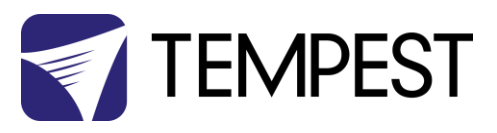

## Upgrading Firmware in DEC3.x

#### PC Configuration

1. Configure the DEC3.x DMX option and set to 'Monitor' mode, using the user interface panel. (See product manual for further instructions on this stage if required)

- 2. Install JESE GetSet on a Windows PC
- 3. Ensure PC input locale for non Unicode programs is set to a non Asian language

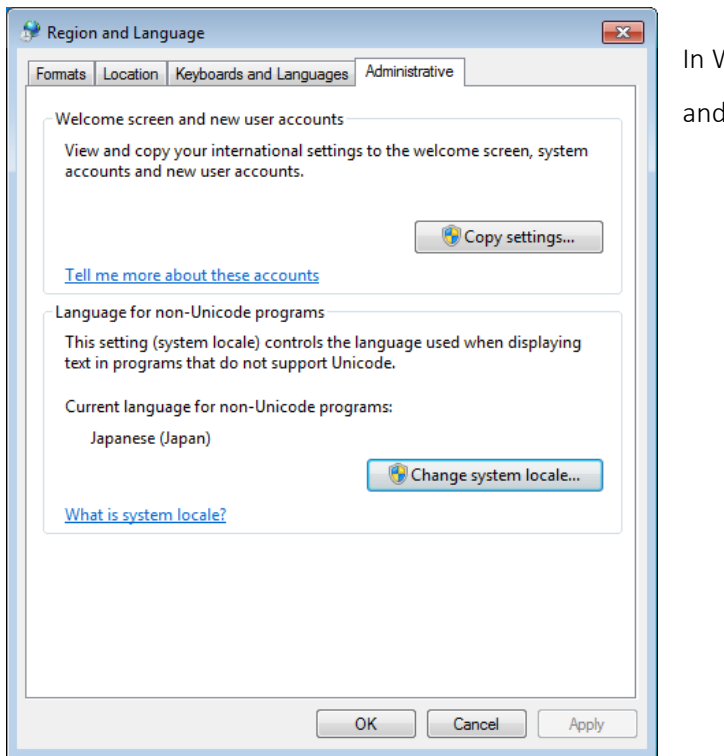

Windows 7, go to control panel select Region and Language

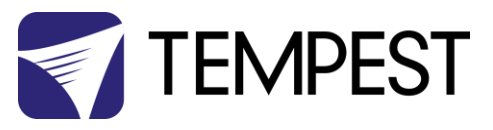

### Connect to DEC using JESE RDM-TXI Interface

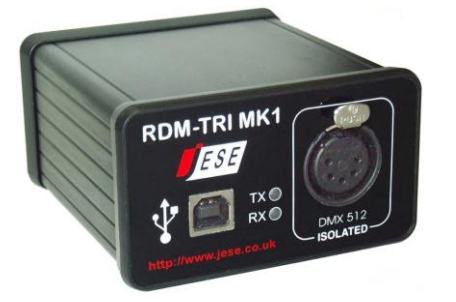

4. Plug your RDM-TXI in to your PC

5. Connect the RDM-TXI DMX output to the DMX connection 1 on the DEC3.x

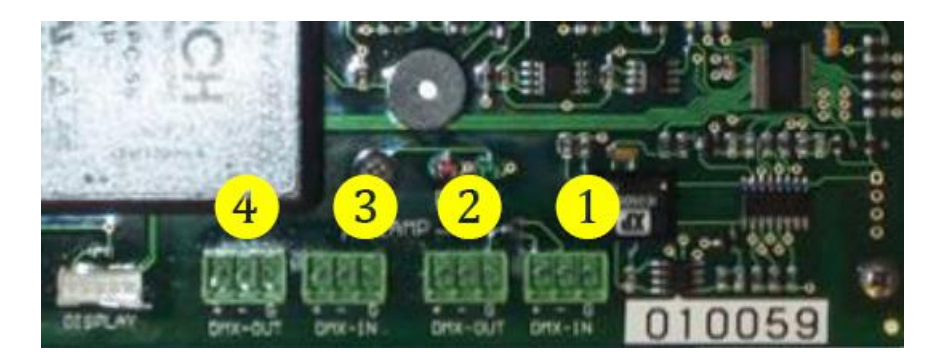

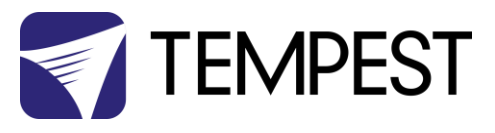

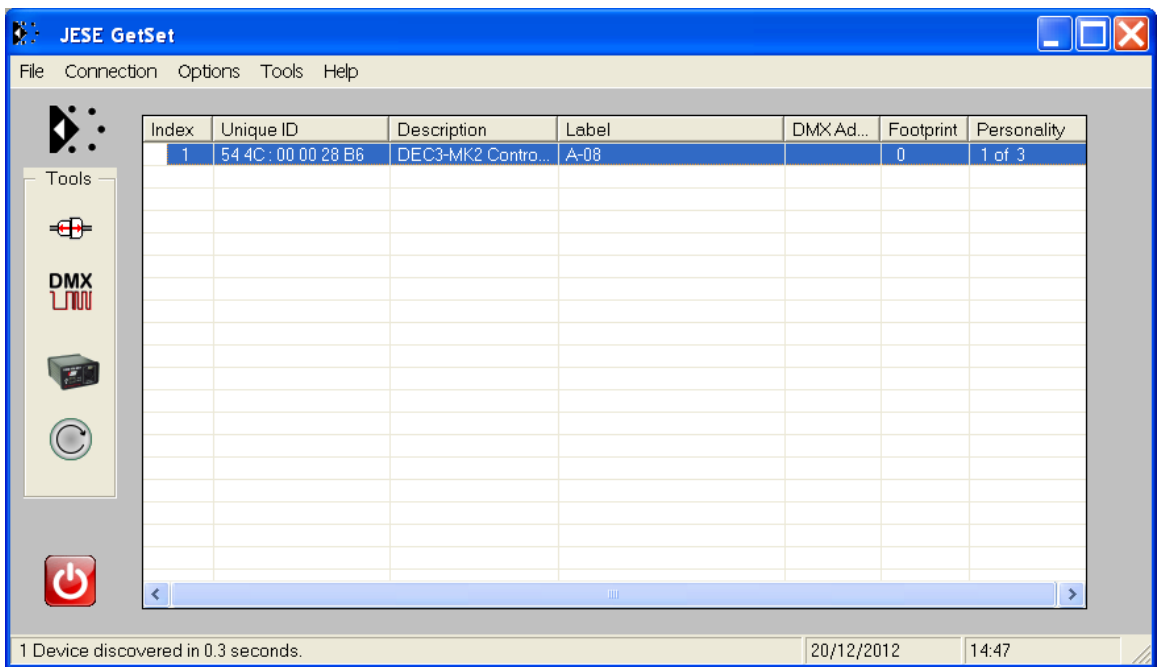

6. Open the GetSet application, connect to the RDM-TXI and discover the DEC3.x

7. Right click on the device to reprogram and select the 'reprogram' option.

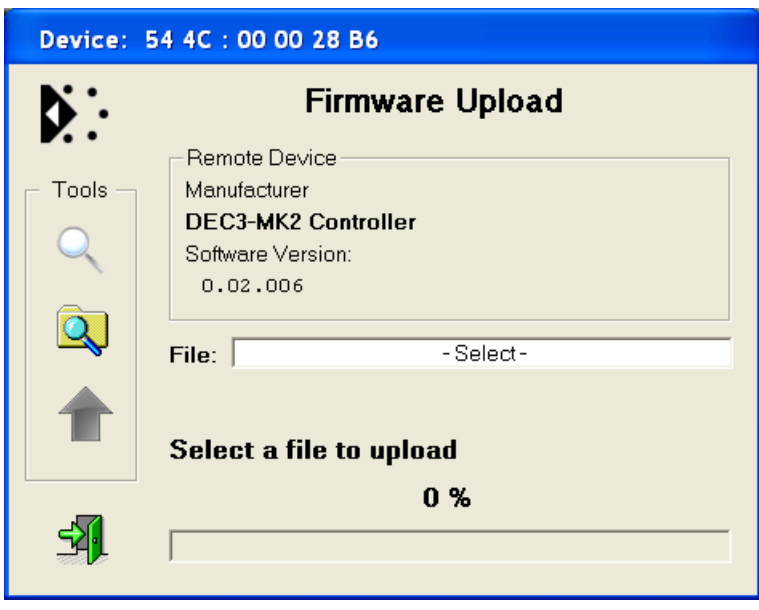

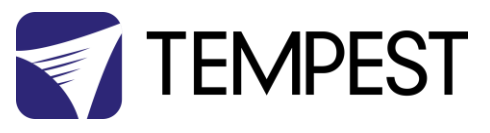

8. Click on the search icon to locate file to upload and select the file to upload.

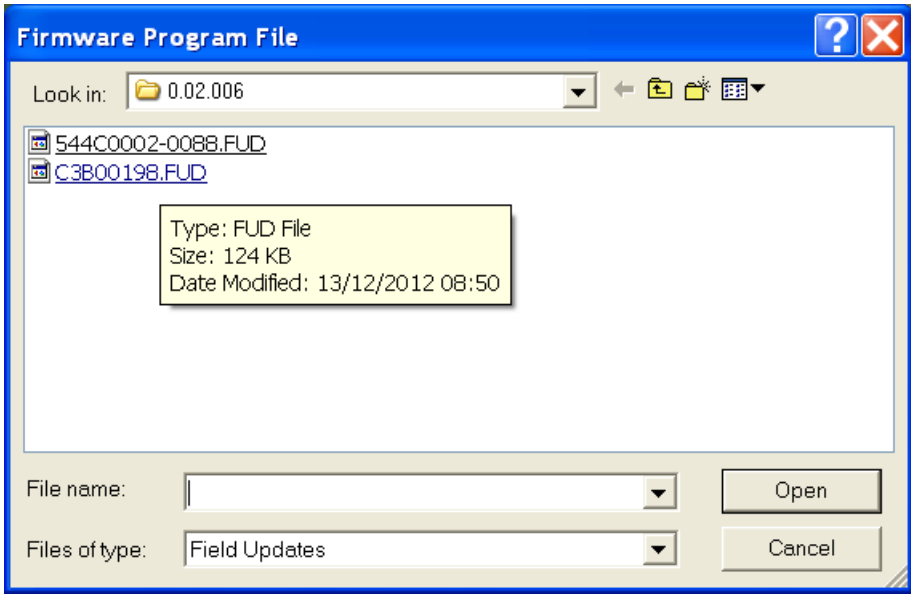

9. Click on green upload button to start the upload

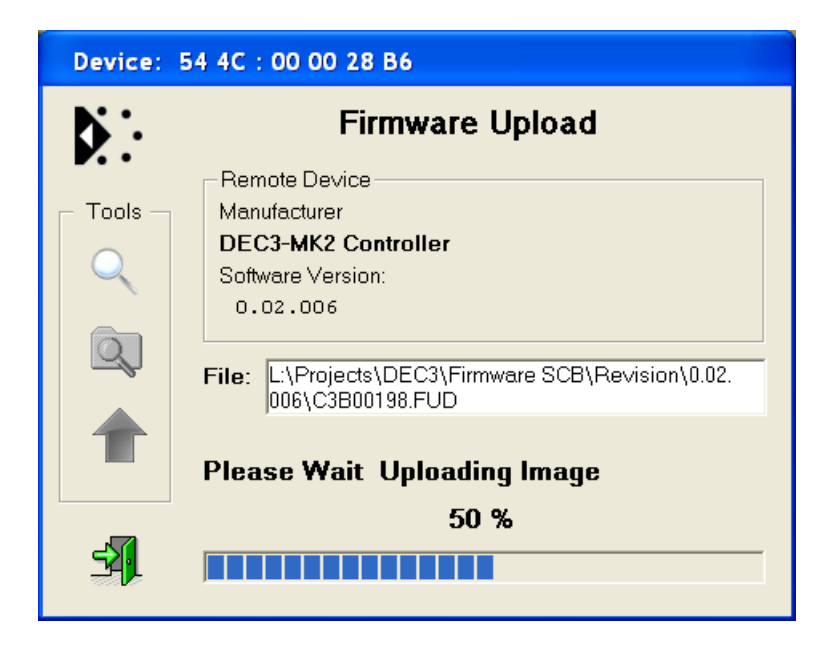

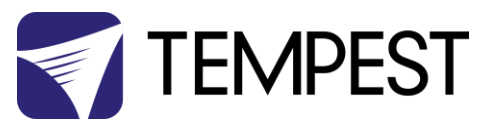

10. When the upload is complete, the new firmware version number will appear in the information window.

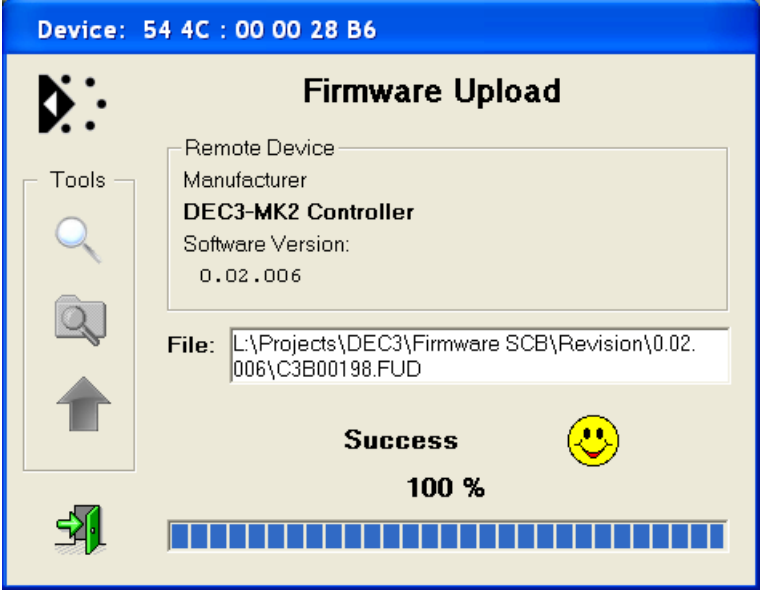

- 11. Dismiss the upload window and close the application
- 12. If the DMX or RDM are not being used with the enclosure, return the DEC3.x DMX setting
- to 'Basic' using the user display

- END -